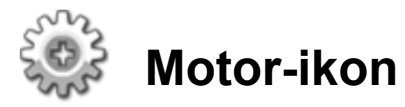

Med dette ikon kan du styre én motors hastighed præcist. Du kan "rampe op" til en indstillet hastighed eller "rampe ned", til motoren stopper. Hvis du ikke vælger "Vent på færdiggørelse", kan programmet gå videre til næste ikon, når motor-ikonet har startet en motor.

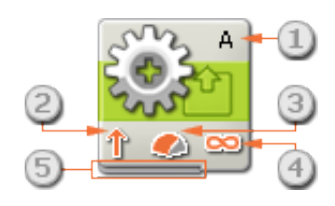

- 1. Bogstavet i ikonets øverste højre hjørne viser, hvilke NXT-porte der er indstillet til at kontrollere en motor.
- 2. Dette symbol viser, hvilken retning motoren kører i.
- 3. Dette symbol viser effektniveauet.
- 4. Dette symbol viser, om du har indstillet egenskaben Varighed til ubegrænset, grader, rotationer eller sekunder.
- 5. Du kan ændre værdier dynamisk ved at tilslutte datakabler til ikonets datahub. (Læs mere i afsnittet om datahubs herunder).

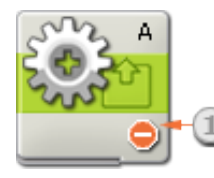

1. Dette symbol viser, at egenskaben Retning er indstillet til "stop". Denne indstilling stopper den angivne motor.

# **Konfigurering af motor-ikon**

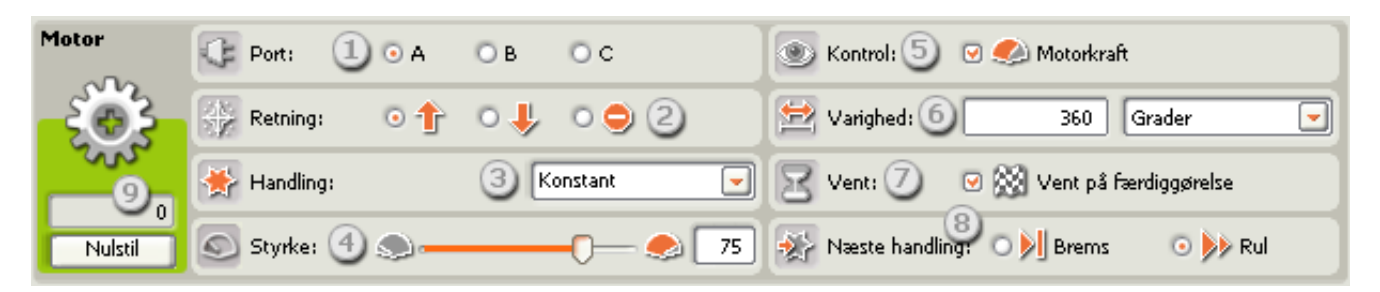

- 1. Vælg den motor, du vil styre.
- 2. Vælg, om motoren skal køre fremad, baglæns eller stoppe.
- 3. Du kan kontrollere motorens acceleration præcist ved at vælge "Rampe op" eller "Rampe ned". En motor, der er indstillet til "Rampe op", vil langsomt øge hastigheden, indtil den når den indstillede hastighed. En motor, der er indstillet til "Rampe ned", vil langsomt mindske hastigheden, indtil effektniveauet er nul. En motor, der er indstillet til "Konstant", vil straks

køre med fuld effekt og vil stoppe hurtigt enten ved at køre i frigear eller ved at bremse (afhængigt af indstillingen).

- 4. Brug denne skyder og inputboksen til at indstille effektniveauet (0-100%).
- 5. Marker dette afkrydsningsfelt, hvis du vil vælge effektstyring. Effektstyring vil forsøge at kompensere for enhver modstand og glidning, motoren udsættes for. Effektstyring øger effekten til de maksimale 100% for at opretholde samme omdrejningshastighed.
- 6. Brug rullemenuen under egenskaben Varighed til at indstille motoren til at køre i et ubegrænset tidsrum eller til et bestemt antal rotationer, grader eller sekunder.
- 7. Hvis du markerer "Vent på færdiggørelse", gennemfører motoren handlingen helt, før programmet fortsætter. Hvis du ikke markerer "Vent på færdiggørelse", vil andre ikoner i programmet fortsætte, mens motoren gennemfører handlingen. Et lyd-ikon placeret efter motor-ikonet kan f.eks. begynde at afspille en lydfil, mens motoren fortsætter med at køre.
- 8. Vælg, om motoren skal bremse eller køre i frigear, når den er færdig med handlingen. Indstil motoren til at bremse, hvis du vil standse robotten på et bestemt sted og (forsøge at) blive der. Det kræver ekstra batterieffekt at bremse, fordi motoren skal arbejde mere for at blive i samme position. Frigear er et godt valg, hvis ikonet efterfølges af et andet ikon, der styrer den samme motor.
- 9. Feedbackboksen viser, hvor mange grader eller rotationer, motoren kører. Tryk på nulstillingsknappen for at vende tilbage til 0. (Sørg for, at motoren er tilsluttet den valgte port, og at der er forbindelse til NXT'en, så du kan få feedback.)

Bemærk: Feedbackværdien vises med sort tekst, hvis motoren kører fremad (positiv), og med rød tekst, hvis den kører baglæns.

# **Motorens retning i forhold til robottens retning**

Når du indstiller et kør-ikons eller et motor-ikons retning, angiver du samtidig, hvilken retning motoren skal dreje. Motorens retning er ikke nødvendigvis den samme, som robottens. Selvom motoren indstilles til at køre fremad, kan robotten køre baglæns, afhængigt af hvordan du har bygget robotten. Billedet herunder viser en motor med standardomløbsretning, dvs. fremad.

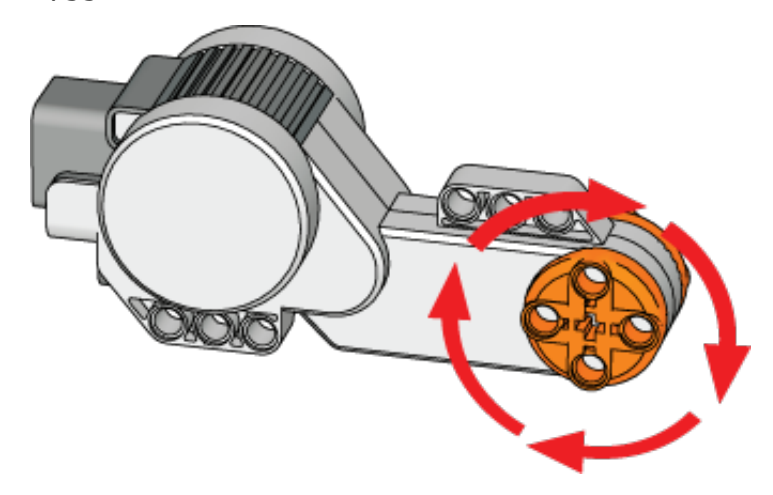

## **Konfigurering af motor-ikonets datahub**

Motor-ikonet kan kontrolleres dynamisk ved at tilslutte datakabler (fra andre ikoners datahub) til motor-ikonets datahub.

Du kan åbne et ikons datahub ved at klikke på fanen i ikonets nederste venstre hjørne, når ikonet er placeret i arbejdsområdet.

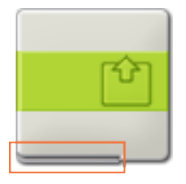

Datakabler med indgangsdata til et ikon skal tilsluttes stikkene i datahubbens venstre side. Datakabler med udgangsdata skal tilsluttes stikkene i højre side.

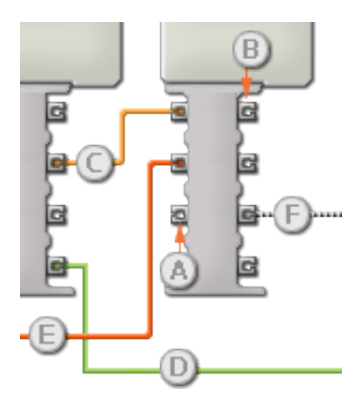

- [A] Indgangsstik
- [B] Udgangsstik
- [C] Kabel til numeriske data (gult)
- [D] Kabel til logiske data (grønt)
- [E] Kabel til tekstdata (orange)
- [F] Afbrudt datakabel (gråt)

### **Overførsel af data fra indgangsstik til udgangsstik**

Hvis et indgangsstik har et tilsvarende udgangsstik (se A ovenfor), overføres indgangsdata uændret fra indgangsstikket til udgangsstikket. I dette tilfælde kan du kun bruge udgangsstikket, hvis indgangsstikket er tilsluttet et indgangsdatakabel. Hvis et udgangsdatakabel tilsluttes et udgangsstik, uden at der er tilsluttet et indgangsdatakabel, "afbrydes" udgangsdatakablet (og farves gråt).

### **Datakabler transporterer specifikke datatyper**

Hvert enkelt datakabel transporterer en bestemt datatype mellem ikonerne. Hvis der f.eks. trækkes et datakabel fra et logisk stik på et ikons datahub, kan det kun tilsluttes et logisk stik på et andet ikons datahub. Skemaet herunder viser, hvilke datatyper hvert enkelt stik kan modtage og sende.

#### **Farvemærkning af datakabler**

Datakabler er mærket med bestemte farver: Kabler til numeriske data er gule, kabler til logiske data er grønne, og kabler til tekstdata er orange.

## **"Afbrudte" datakabler**

Hvis du prøver at tilslutte et datakabel til et stik med forkert datatype, bliver datakablet afbrudt (og farves gråt). Du kan ikke downloade dit program, hvis et datakabel er afbrudt.

Hvis du klikker på et afbrudt kabel, kan du læse, hvorfor det er afbrudt i det lille hjælpevindue i nederste højre hjørne af arbejdsområdet.

### **Data skal ligge inden for stikkets interval**

Hvis et indgangsdatakabel sender en værdi, der ligger uden for intervallet for det stik, kablet er tilsluttet, vil ikonet enten ignorere værdien eller ændre den til en værdi, der ligger inden for intervallet. Et stik, som kun tillader nogle få indgangsværdier (f.eks. kun 0, 1 eller 2), ignorerer inputtet, hvis det modtager en værdi, der ligger uden for intervallet.

Et stik, som tillader flere indgangsværdier (f.eks. 0-100), tilpasser alle input, hvis værdi ligger uden for intervallet. Hvis f.eks. et kør-ikons effektstik modtager en indgangsværdi på 150, ændrer ikonet indgangsværdien til 100 (dvs. en værdi, som ligger inden for effektstikkets interval).

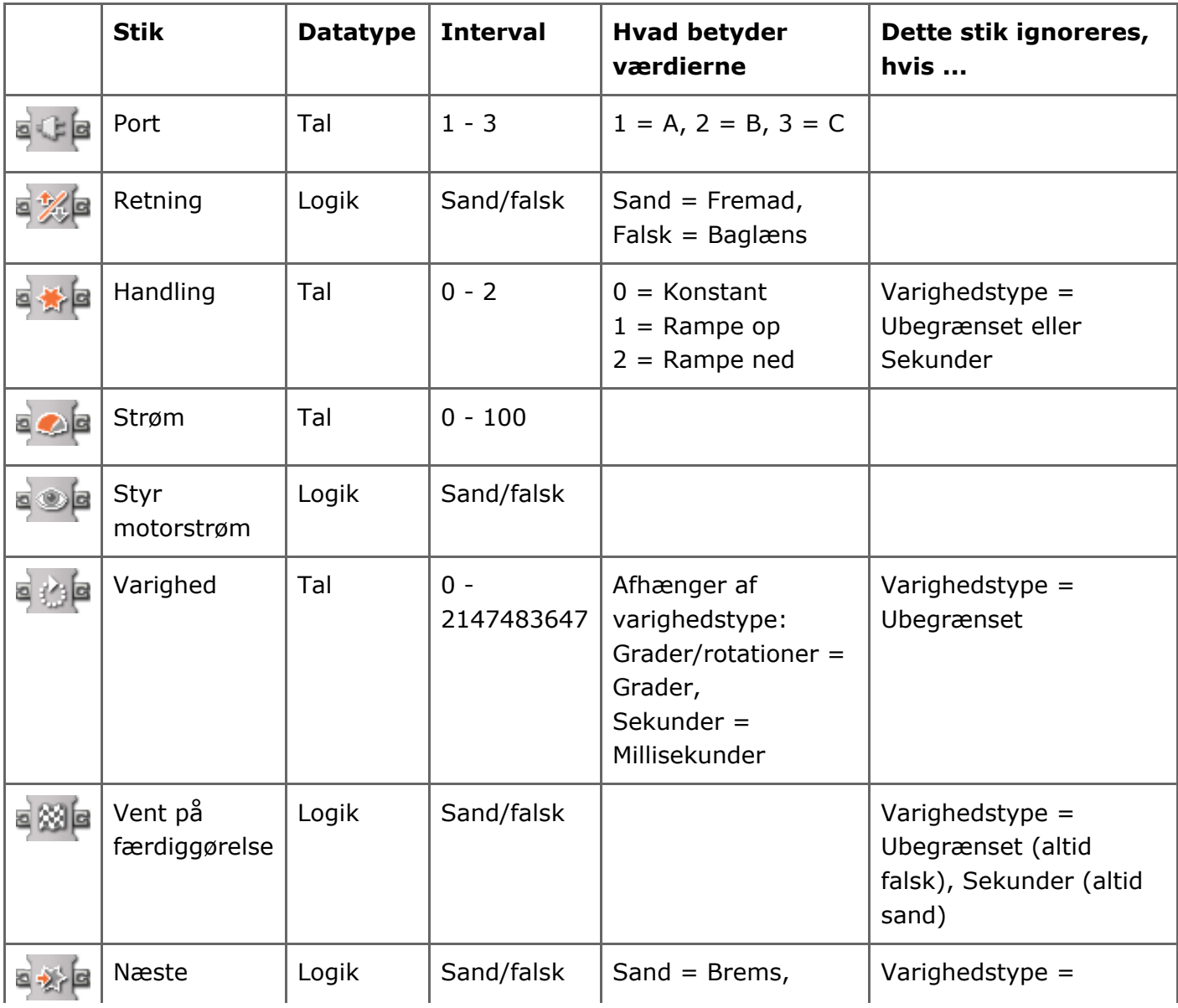

#### **Dette skema viser de forskellige egenskaber for stikkene på motor-ikonets datahub:**

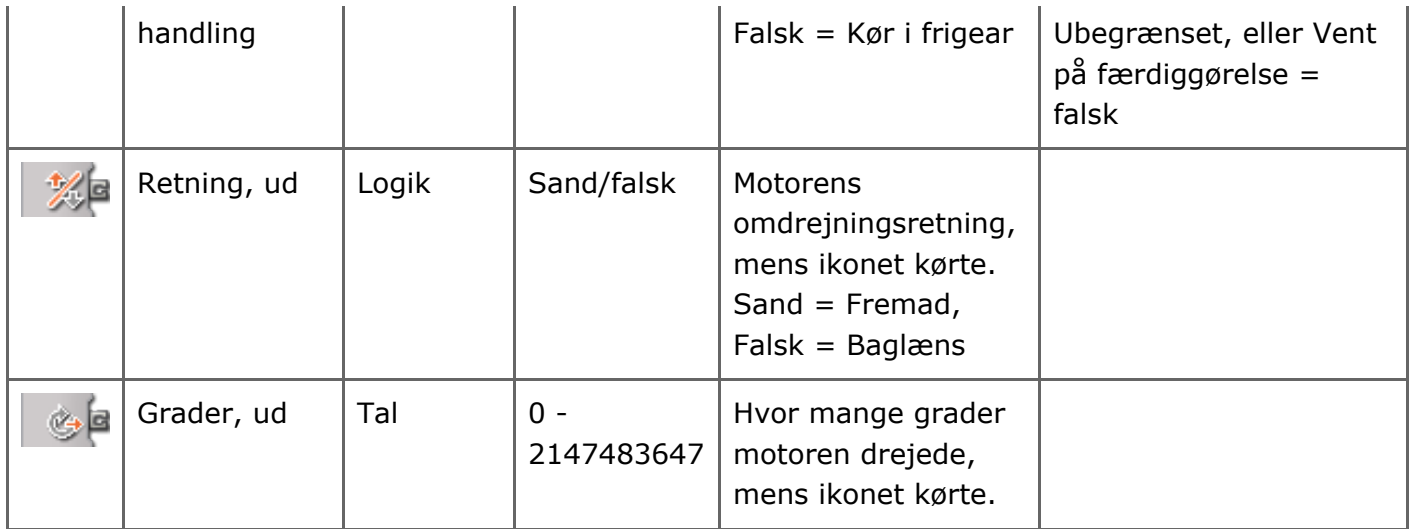